# **Introduction to the Apple TV Guide**

## **Overview**

Apple TVs are quickly becoming the ideal choice for presentation aids in a variety of settings. In the corporate environment, Apple TVs enable visuals and projections from a presenter's devices at conferences and large-audience meetings. In retail settings, Apple TVs broadcast product displays or store announcements to monitors throughout a store or lobby area. Finally, in a classroom or teaching environment, teachers can whitelist AirPlay destinations to prevent students from accidentally - or purposefully - projecting their iPhone or iPad to the Apple TVs in the classroom. Additionally, teachers can prompt a student to mirror their device to a specific Apple TV to present a project or class material.

# **In This Guide**

- [Before You Begin](#page-1-0) Details useful background information and things to keep in mind before diving into AirWatch and Apple TV management, including prerequisites and suggested reading.
- [Enrolling Apple TVs](#page-2-0) Walks through AirWatch's recommended enrollment process for Apple TVs.
- [Configuring Apple TVs](#page-5-0) Details the available configuration options for outfitting your Apple TVs with AirWatch.
- [Managing Apple TVs](#page-11-0) Explains how you can manage your Apple TVs from the AirWatch Admin Console and Self-Service Portal.

# <span id="page-1-0"></span>**Before You Begin**

## **Overview**

Before deploying Apple TV devices, you should consider the following prerequisites and supported devices. Familiarizing yourself with the information available in this section will help prepare you for configuring and deploying Apple TV devices.

# **Supported Devices**

The Apple TV features and AirPlay management settings profiled in this guide are supported by 2nd and 3rd generation Apple TVs and iPhones, iPod Touches and iPads running iOS 7 and higher.

# <span id="page-2-0"></span>**Apple TV Enrollment**

### **Overview**

The first step to integrating your Apple TVs with AirWatch is enrollment. You must enroll your device into your AirWatch environment before it can be monitored and managed. Unlike other devices and platforms, Apple TV enrollment does not involve the AirWatch MDM Agent or access to an Internet browser on the device itself.

# **Enrolling Apple TVs**

Although you do not need to use an Internet browser, the Apple TV must be connected to a network to enroll in AirWatch. Connect to Wi-Fi on the Apple TV by going to (**Settings ► General ► Network**) or by connecting an Ethernet cable to the device. Or, set up a Wi-Fi profile using Apple Configurator to manage the Apple TV through the AirWatch Admin console.

#### **Setting up a Wi-Fi profile**

- 1. Log in to the AirWatch Admin Console and select the Organization Group you wish to enroll the Apple TV .
- 2. Navigate to **Devices ► Settings ► Apple ► Apple Configurator**.
- 3. Select the **Enable Automated Enrollment** check box, select a **Default Enrollment User** and choose Apple TV from the **Platform** drop-down menu.
- 4. Click **Save and Export Profile** to save the MDM profile to an easily accessible location on your computer.

Note: For more information about setting up profiles, see the

#### **Configuring Apple TV**

- 1. Using a Mac computer, download and install the latest version of Apple Configurator from the app store. Once installed, ensure any instance of iTunes is closed.
- 2. Open the Apple Configurator.
- 3. Connect the Apple TV to a power source.
- 4. Look for the status light on the side of the Apple TV device. Once the status light stops blinking, connect the Apple TV to the Mac computer using a micro USB cable. An Apple TV Assistant wizard window pops up in the Apple Configurator after the device is detected.
- 5. Start the wizard by clicking **Choose** to select an enrollment profile for the device. Using the drop-down menu, select the MDM profile exported from the AirWatch Admin Console.

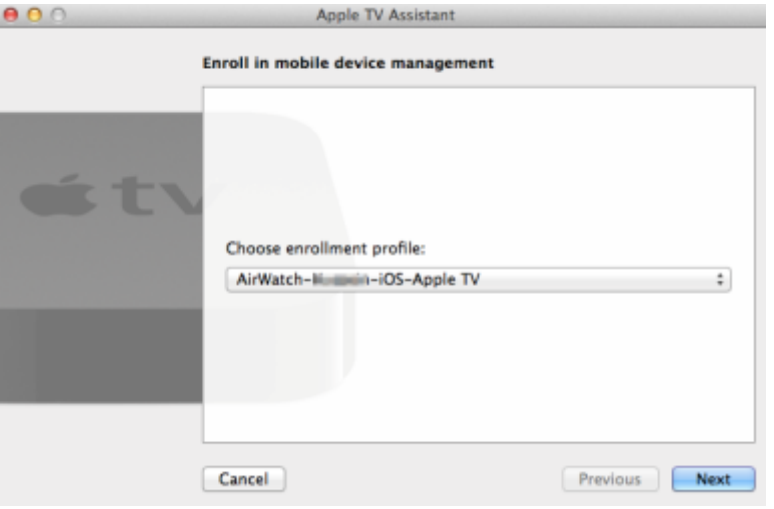

6. Choose to **Erase and Install Latest version** or choose **Don't Install**.

If you choose **Erase and Install Latest version**, then you will bypass the setup assistant on the device. Doing this will wipe the OS and install the latest version of Apple TV.

If you choose **Don't Install**, then you will have to manually complete the setup assistant on each Apple TV if you have not already done so.

- Choosing **Erase and Install Latest Version**
	- $\circ$  Configure your Apple TV settings to name the device(s), add a sequential number to device names by selecting the check box if desired, choose the language, and choose to send Diagnostic Data to Apple.
	- $\circ$  Use the drop-down menu to select an existing Wi-Fi profile to enable Internet connectivity and allow the device to enroll into AirWatch. Or, create a new profile, by clicking **New...**

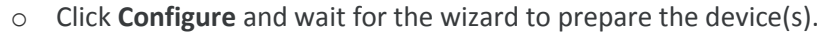

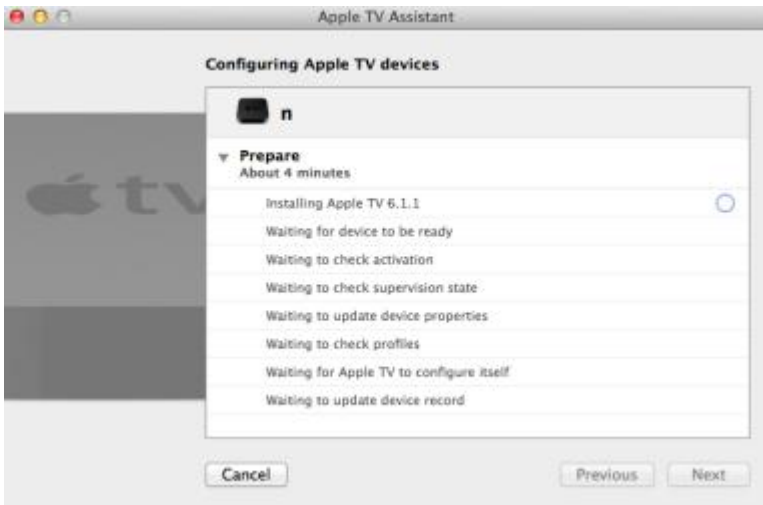

- Choosing **Don't Install**
	- o Use the drop-down menu to select an existing Wi-Fi profile to enable Internet connectivity and allow the device to enroll into AirWatch. Or, create a new profile, by clicking **New...**
	- o Click **Configure** and wait for the wizard to prepare the device(s).
- 7. Complete the Apple TV enrollment by disconnecting the Apple TV from the USB cable, unplugging the power cable. reconnecting the power cable, waiting for the status light to stop blinking, and reconnecting the USB cable.

8. Wait for the Apple Configurator to finish and click **Close**.

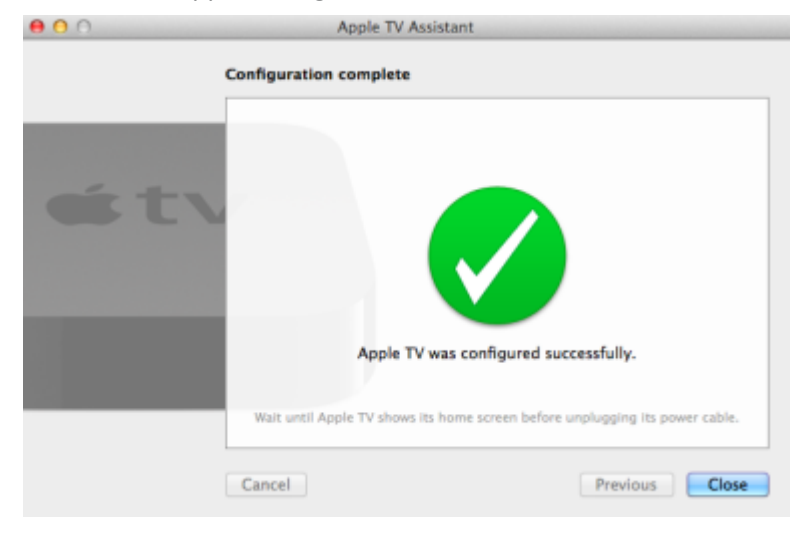

# <span id="page-5-0"></span>**Apple TV Profiles**

### **Overview**

Once Apple TV devices are enrolled, you can configure them with enterprise settings to provide Wi-Fi, region and AirPlay functionality. Configuration profiles enable you to tailor and prepare devices depending on how and where the device will be used.

## **In This Section**

- [Configuring General Profile Settings](#page-6-0) Covers how to set up a profile's general settings.
- [Configuring Wi-Fi Access](#page-7-0) Details how to configure a Wi-Fi profile for an Apple TV using AirWatch MDM profiles.
- [Configuring Credentials](#page-7-1) Covers how to configure credentials for an Apple TV using AirWatch MDM profiles.
- [Whitelisting AirPlay Destinations](#page-8-0) Walks through how to establish an AirPlay destination whitelist so that your Apple TV knows which iOS devices to allow or block.

# <span id="page-6-0"></span>**Configuring General Profile Settings**

The process for creating a profile consists of two parts. First, you must specify the **General** settings for the profile. The **General** settings determine how the profile is deployed and who receives it as well as other overall settings. Next, you must specify the payload for the profile. The payload is the type of restriction or setting applied to the device when the profile is installed. The general settings listed below apply to any profile:

- 1. Navigate to **Devices ► Profiles ► List View** and select **Add**.
- 2. Select the appropriate platform for the profile you wish to deploy.
- 3. Configure **General** settings on the applicable tab. These include:
	- **Name** Name of the profile to be displayed in the AirWatch Admin Console.
	- **Description** A brief description of the profile that indicates its purpose.
	- **Deployment** Determines if the profile will be automatically removed upon unenrollment:
		- o **Managed** The profile is removed.
		- o **Manual** The profile remains installed until removed by the end user.
	- **Assignment Type** Determines how the profile is deployed to devices:
		- o **Auto** The profile is deployed to all devices automatically.
		- o **Optional** The end user can optionally install the profile from the Self-Service Portal (SSP) or can be deployed to individual devices at the administrator's discretion.
		- o **Interactive** This is a unique assignment type in which the profile integrates with third-party systems to deploy a specific payload to a device.
		- o **Compliance** The profile is deployed when the end user violates a compliance policy applicable to the device.
	- **Minimum Operating System** The minimum operating system required to receive the profile.
	- **Model** The type of device to receive the profile.
	- **Ownership** Determines which ownership category receives the profile:
	- **Allow Removal** Determines if the profile can be removed by the device's end user:
		- o **Always** The end user can manually remove the profile at any time.
		- o **With Authorization** The end user can remove the profile with the authorization of the administrator.
		- o **Never** The end user cannot remove the profile from the device.
	- **Managed By** The Organization Group with administrative access to the profile.
	- **Assigned Organization Groups** The Organization Groups that receive the profile.
	- **Additional Assignment Criteria** These check boxes enable additional restrictions for the profile:
		- o **Publish only to users in selected User Groups** Specify one or more User Groups to receive the profile.
- o **Enable Scheduling and install only during selected time periods** Specify a configured time schedule in which devices receive the profile only within that time-frame. Se[e Time Schedules](#page-9-0) for more information.
- 4. Configure a payload for the device platform.

**Note:** For step-by-step instructions on configuring a specific payload for a particular platform, please refer to the applicable **Platform Guide**.

<span id="page-7-0"></span>5. Select **Save & Publish**.

# **Configuring Wi-Fi Access for Apple TVs**

Configuring a Wi-Fi profile lets devices connect to corporate networks, even if they are hidden, encrypted, or password protected. This can be useful for automatically configuring devices to connect to the appropriate wireless network while in an office.

- 1. Navigate to **Devices ► Profiles ► List View ► Add**. Select **Apple TV**.
- 2. Configure [General profile settings](#page-6-0) as appropriate.
- 3. Select the **Wi-Fi** payload from the list.
- 4. Configure **Wi-Fi** settings, including:
	- **Service Set Identifier** This is the name of the network the device connects to.
	- **Auto-Join** This determines whether the device automatically connects to the network.
	- **Security Type** This is the type of access protocol used and whether certificates are required.
	- **Password** This is the password required for the device to connect to the network.
	- **Proxy –** This enables an automatic or manual proxy that you can configure for your Wi-Fi profile.
- <span id="page-7-1"></span>5. Select **Save & Publish**.

# **Configuring Credentials for Apple TVs**

Push certificates to streamline and secure Wi-Fi login. Use the following instructions to create a credentials payload:

- 1. Navigate to **Devices ► Profiles ► List View**.
- 2. Click **Add** and choose **Apple TV** from the platform list.
- 3. [Fill out General information as necessary](#page-6-0) along with the [Wi-Fi payload.](#page-7-0)
- 4. Select the **Credentials** payload and **Upload** a certificate, select **Defined Certificate Authority**, or select **User Certificate** from the Credential Source dropdown, depending on the where the credential is pulled from.
- 5. Select the **Certificate Authority** and **Certificate Template** from their respective dropdowns. Navigate back to the previous payload for Wi-Fi.
- 6. Select a compatible **Security Type** (WEP Enterprise, WPA/WPA2 Enterprise or Any (Enterprise)) and select the **Identity Certificate** under Authentication.
- 7. Click **Save and Publish** when you are done configuring any remaining settings.

# <span id="page-8-0"></span>**Whitelisting AirPlay Destinations**

Configuring the AirPlay payload lets you whitelist a specific set of devices to receive broadcast privileges according to device ID. Additionally, if the display access to your Apple TV is password-protected, you can pre-enter the password to create a successful connection without revealing the PIN to unauthorized parties. This payload will work even if you do not enroll your Apple TVs with AirWatch. For more information about Apple TV capabilities, please see the **AirWatch Apple TV Guide**.

**Note:** AirPlay whitelisting currently only pertains to supervised iOS 7 devices.

To configure an AirPlay destination whitelist:

- 1. Navigate to **Devices ► Profiles ► List View**
- 2. Click **Add** and choose **Apple iOS** from the platform list.
- 3. Configure [General profile settings](#page-6-0) as appropriate.
- 4. Select the **AirPlay Mirroring** payload tab.
- 5. Click **Add** under Whitelisted AirPlay Destinations.
- 6. Enter the destination and device information, including:
	- **Destination Name** This is the name of the destination display. The name must match the Apple TV device name and is case-sensitive. The device name can be found on the Apple TV device settings.
	- **Allowed Destination Device ID** This is the device ID for the destination display. Device IDs include the MAC address or Ethernet address formatted as XX:XX:XX:XX:XX:XX)
	- **Password** This is the password that shows on the user's device when attempting to mirror to the destination. This password is only required if a password is required to mirror to the Apple TV.
- 7. Select **Add** to create additional destinations and corresponding device whitelists.
- 8. Click **Save and Publish** when you are done configuring AirPlay settings.

Now that the AirPlay destination whitelist is established, use the Device Control Panel for each Supervised iOS 7 device to manually enable or disable AirPlay:

- 1. Navigate to **Devices ►List View,** locate the device intending to AirPlay, and select the device's Friendly Name.
- 2. Select **Support** and select **Play AirPlay** from the list of support options.
- 3. Choose the Destination created in the AirPlay profile, enter password if necessary and select the Scan Time. Optionally, select **Custom** from the Destination list to create a custom destination for this particular device.
- 4. Select **Save** and accept the prompt to enable AirPlay.

To manually disable AirPlay on the device, return to the device's Control Panel, select **Support** and select **Stop AirPlay**.

# <span id="page-9-0"></span>**Time Schedules**

In addition to simply assigning applicable profiles, you have the ability to enhance device management further by controlling when each profile assigned to the device is active. Configure and apply time schedules to restrict when profiles are active on the device. Applying time schedules to profiles secures your corporate resources by only allowing employees access during the specific days and time frames. Conversely, applying time schedules can also limit personal content and access during work hours.

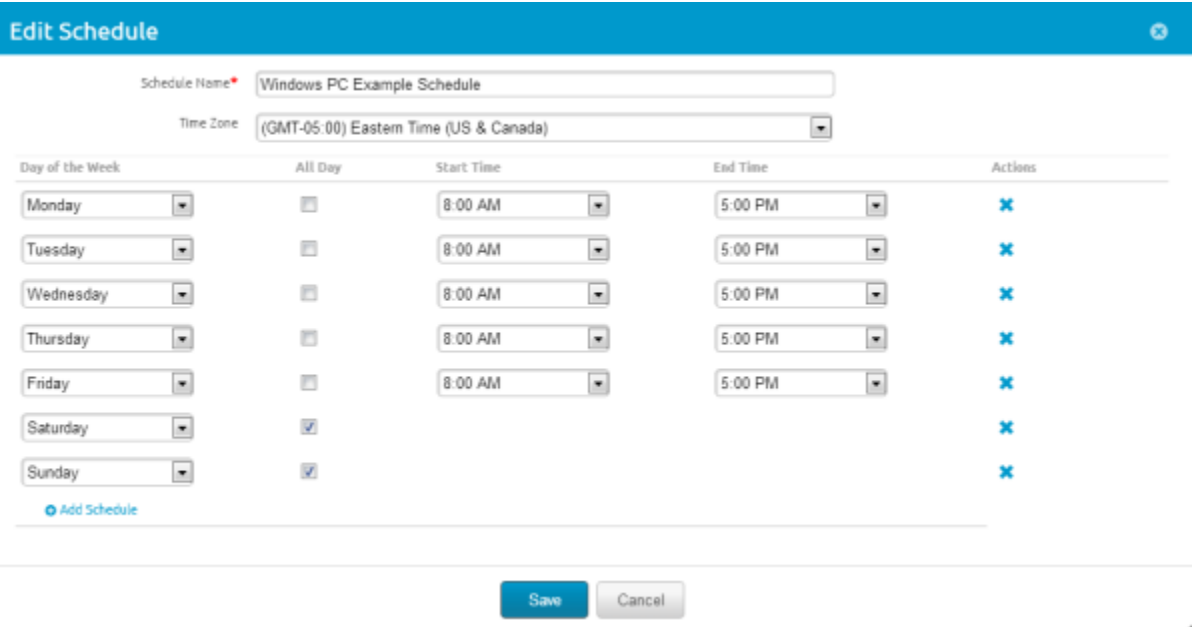

#### **In This Section**

- [Defining Time Schedules](#page-9-1) See how to create a time schedule, which allows or denies access to internal content and features based on the day and time.
- [Applying a Time Schedule to a Profile](#page-10-0) See how to apply a time schedule to a profile, which lets you control when and how a particular profile is activated.

#### <span id="page-9-1"></span>**Defining Time Schedules**

To create a time schedule:

- 1. Navigate to **Devices ► Profiles ► Settings ► Time Schedules**.
- 2. Select **Add Schedule** to launch the **Add Schedule** window.
- 3. Enter a name for the schedule in the **Schedule Name** field.
- 4. Select the applicable **Time Zone** using the drop-down menu.
- 5. Select the **Add Schedule** hyperlink.
- 6. Select the **Day of the Week**, **Start Time** and **End Time** using the applicable drop-down menus. You can also select the **All Day** check box to disable start and end times for the schedule. To remove a day from the schedule, select the applicable **X** under **Actions**.
- 7. Repeat steps 5 and 6 as many times as is necessary to add additional days to the schedule.
- <span id="page-10-0"></span>8. Select **Save**.

#### **Applying a Time Schedule to a Profile**

Once you have defined a time schedule, you can apply it to a profile and combine it with other payloads to create more robust profiles. For example, you can define time schedules for the normal work hours of different organization groups and add a Restrictions payload that denies access to the Game Center, multiplayer gaming or YouTube content based on ratings and other settings.

Once activated, the employees of the Organization Group to whom the profile was applied will no longer have access to these functions during the specified times.

- 1. Navigate to **Devices ► Profiles ► List View ► Add** and select your platform.
- 2. Select **Enable Scheduling and install only during selected time periods** on the **General** tab. An **Assigned Schedules** box displays.

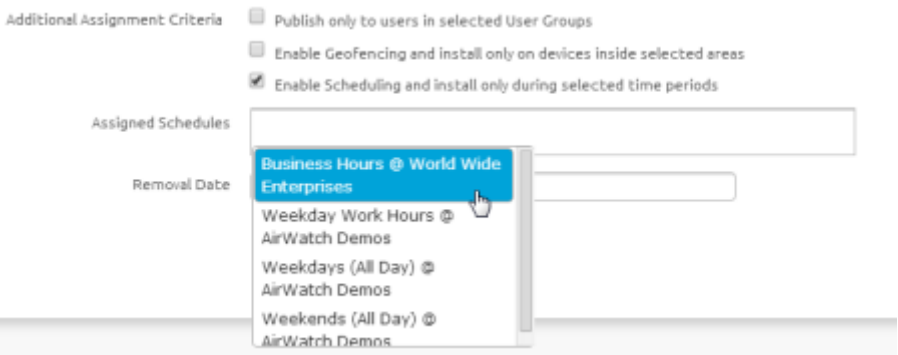

- 3. Enter one or multiple Time Schedules to this profile.
- 4. Configure a payload, such as Passcode, Restrictions or Wi-Fi that you want to apply only while devices are inside the time frames.
- 5. Select **Save & Publish**.

 $\sim$ 

# <span id="page-11-0"></span>**Managing Apple TVs**

## **Overview**

You can manage all of your deployment's devices from the AirWatch **Dashboard**. The **Dashboard** is a searchable, customizable view you can use to filter and find specific devices based on various criteria. This simplifies performing actions and administrative functions on a particular set of devices. In addition, you can set up the **Self-Service Portal** (SSP) to empower end users to manage their own devices and reduce the strain on Help Desk personnel.

# **In This Section**

- [Using the Device Dashboard](#page-12-0) Explains how administrators can locate and manage Apple TVs in the AirWatch Admin Console.
- [Using the Device List View](#page-12-1) Details how to use the Devices List View to search for, filter, and perform remote actions on multiple Apple TV devices.
- [Using the Device Details Page](#page-15-0) Walks through the ways you can manage Apple TVs from using the Device Details Page in the AirWatch Admin Console.
- [Utilizing Reports](#page-16-0) Presents reports and collected data within the AirWatch Admin Console featuring detailed information on all aspects of your deployment.
- [Using the Hub](#page-16-1) Presents the data flow within AirWatch Hub and how to use the data within.
- [Using the Self-Service Portal](#page-17-0) Explains how users can manage their Apple TVs from the Self-Service Portal.

# <span id="page-12-0"></span>**Using the Device Dashboard**

As devices are enrolled, view and manage them from the AirWatch **Device Dashboard**. The **Device Dashboard** provides a high-level view of your entire fleet of mobile devices while allowing a quick and easy way to drill down to individual devices and take MDM actions. View graphical representations of relevant statistics, including important device information for your fleet, such as device ownership type, compliance statistics and platform breakdown.

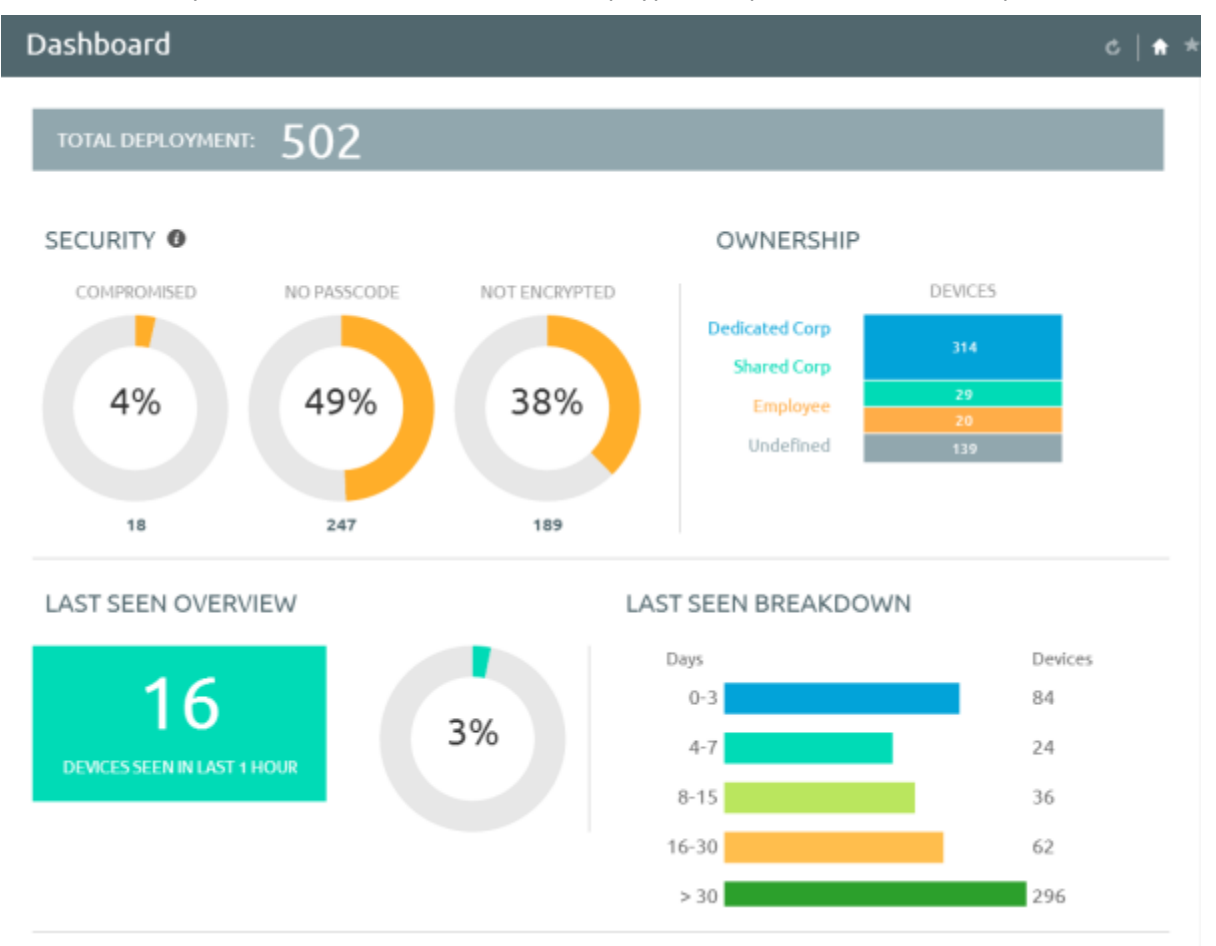

Select any of the available data views from the **Device Dashboard** to quickly access each set of devices in the **List View**. From this **List View**, take administrative action, including send a message, lock devices, delete devices and change groups associated with the device.

# <span id="page-12-1"></span>**Using the Device List View**

Switch to **List View** (**Devices ► List View**) at any time to sort and manage devices by filtering the columns and fields available in the **Device Dashboard**, including:

- Last Seen
- Friendly Name

Ownership

- Username
- Display Name
	- Platform/OS/Model

13

- o Corporate Dedicated
- o Corporate Shared

o Employee-Owned

- 
- Compliance Status

Organization Group

Select on a device Friendly Name at any time to open up the device details page for that device.

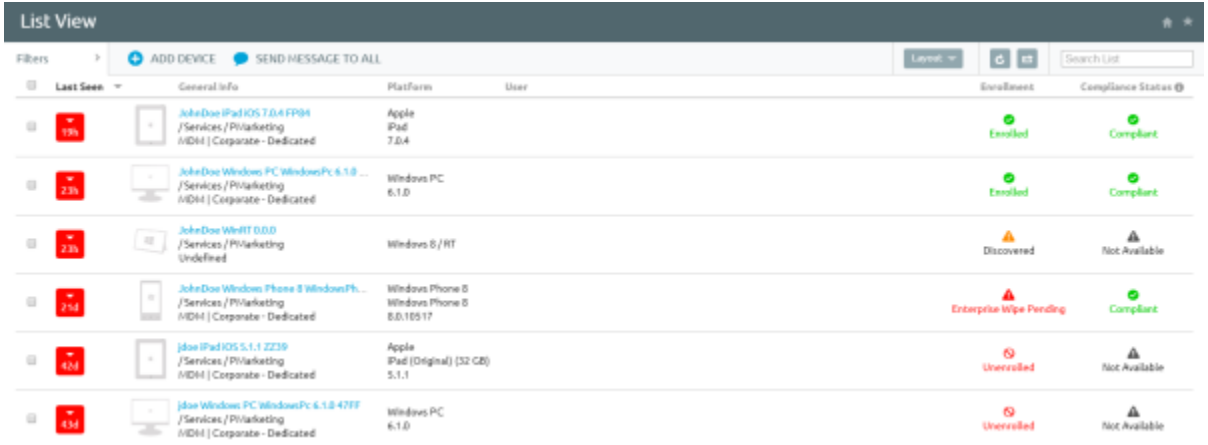

Sort columns and configure information filters to gain insight on device activity based on specific information you are curious about. For example, sort the **Compliance Status** column to view only devices that are currently out-ofcompliance and take action or message only those specific devices. Search all devices for a friendly name or user's name to isolate one device or user. Once you have sorted or filtered dashboard information, export, save and send the data for review.

#### **Using the Search List, Filters, and Bulk Messaging**

At times, you will need to search for a single device for quick access to its information and take remote action on the device. For example, search for a specific device, platform or user. Navigate to **Devices ► List View ► Search List** and search for all devices within the current Organization Group and all child groups.

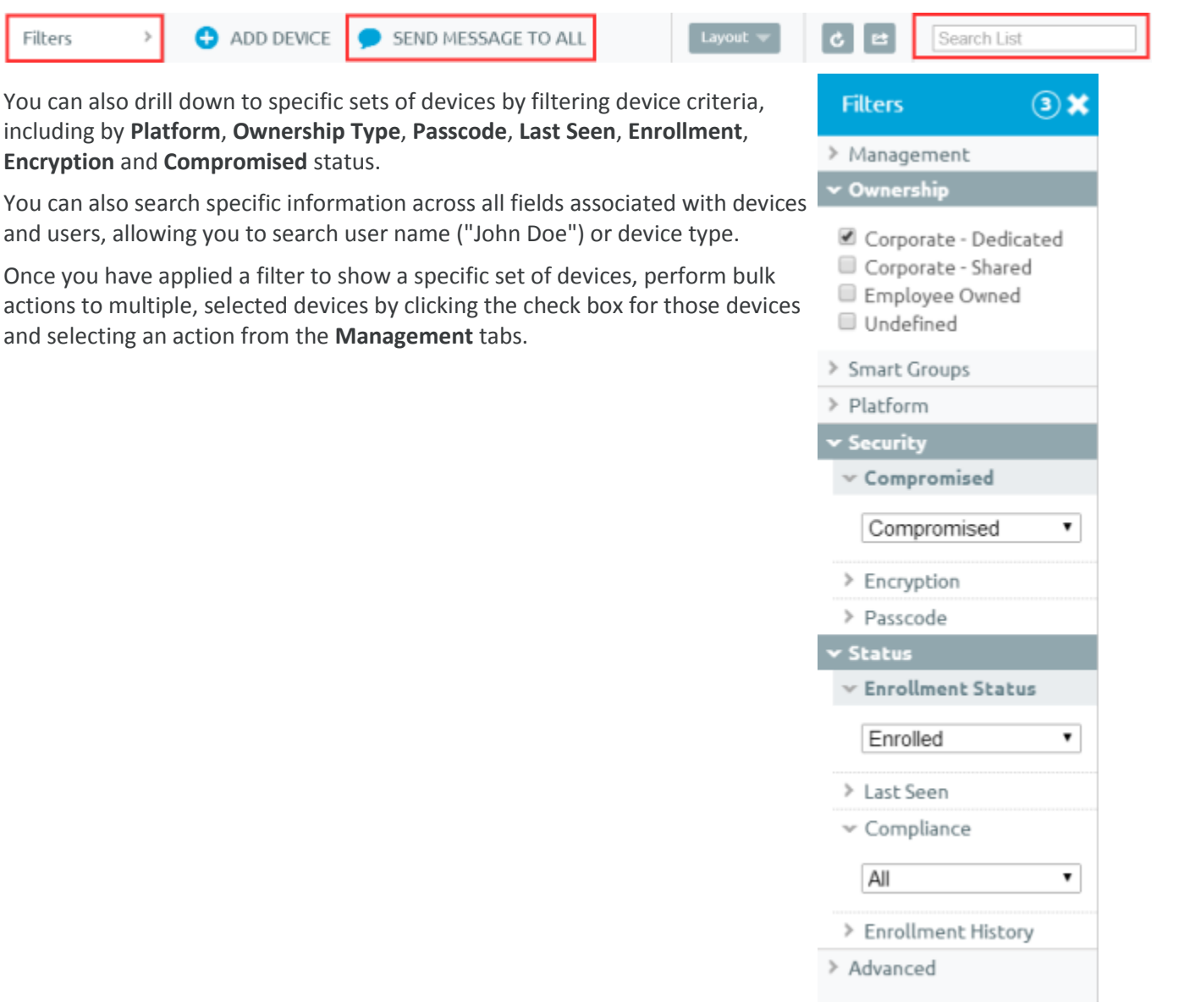

#### **Using the Management Tabs**

With the categorized devices displayed, take bulk action on specific devices by selecting the check box next to each device and using the top Control Panel to:

**Note:** The actions listed below will vary depending on factors such as device platform, AirWatch Admin Console settings, and enrollment status.

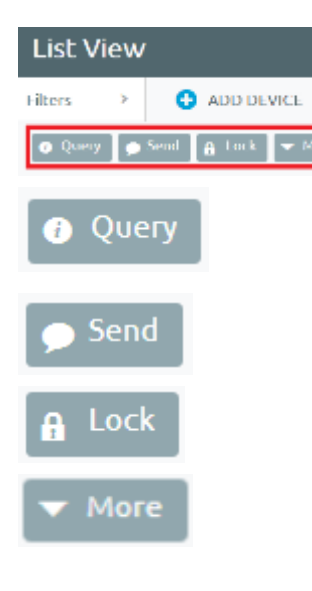

With the categorized devices displayed, take bulk action on specific devices by selecting the check box next to each device and using the top Control Panel to:

**Query** – Query all selected devices for current device info, including last seen, OS, model and compliance status.

**Send** – Access Send Message menu and compose message to send to selected devices.

**Lock** – Lock all selected devices and force users to re-enter device security PIN.

**More** – View commands that you can perform on all selected devices. For example:

- **Management** Query, lock or perform Enterprise Wipe on all selected devices.
- **Support** Send a message to a device with instructions or communication to end user. Locate current GPS location of all selected devices.
- **Admin** Change AirWatch Admin Console settings, including changing Organization Group, Ownership type or device group of selected devices or deleting devices from AirWatch MDM.
- **Advanced** Perform a warm boot on devices to remotely reboot those devices. Select Provision Now to perform a number of configuration for selected devices. Select Install Product to install a particular apps to selected devices.

# <span id="page-15-0"></span>**Using the Device Details Page**

Use the Device Details page to track detailed device information and quickly access user and device management actions. You can access the Device Details page by either selecting a device's Friendly Name from the Device Search page, from one of the available Dashboards or by using any of the available search tools with the AirWatch Admin Console.

Use the Device Details menu tabs to access specific device information, including:

- **Summary** View general statistics such as enrollment status, compliance, last seen, platform/model/OS, Organization Group, contact information, serial number, power status, storage capacity, physical memory and virtual memory.
- **Profiles** View all MDM profiles currently installed on a device.
- **Location** View current location or location history of a device.
- **User** Access details about the user of a device as well as the status of the other devices enrolled to this user.

The menu tabs below are accessed by clicking More from the main Device Details tab More

- **Security** View current security status of a device based on security settings.
- **Restrictions** View the types of restrictions that currently apply to the device.
- **Notes** View and add notes regarding the device. For example, note the shipping status or if the device is in repair and out of commission.
- **Certificates** Identify device certificates by name and issuant. This tab also provides information about certificate expiration.
- **Alerts** View all alerts associated with the device.
- **Event Log** View history of device in relation to MDM, including instances of debug, information and server checkins.
- **Status History** View history of device in relation to enrollment status.
- **Attachments –** Add files associated to the device.

#### **Performing Remote Actions**

The **More drop-down** on the Device Details page enables you to perform remote actions over-the-air to the selected device. See below for detailed information about each remote action.

**Note:** The actions listed below will vary depending on factors such as device platform, AirWatch Admin Console settings, and enrollment status.

- **Device Query** Send comprehensive MDM information from the device to the AirWatch Admin Console.
- **Set Region** Set language and locale for the device.
- **Enterprise Wipe** Remove all AirWatch profiles, apps and content from the device.
- **Device Wipe** Perform a full wipe of the device, removing all data, email, profiles and MDM capabilities and the phone returns to a factory default state. Prior to the wipe, a device ownership confirmation message serves as a security precaution, and a key code is a requirement for performing the device wipe.
- <span id="page-16-0"></span>**Sync Device** – Compile and re-push down all pending profiles to the device.

# **Utilizing Reports**

AirWatch has extensive reporting capabilities that provide administrators with actionable, result-driven statistics about their device fleets. IT administrators can leverage these pre-defined reports or create custom reports based on specific devices, User Groups, date ranges or file preferences.

In addition, the administrator can schedule any of these reports for automated distribution to a group of users and recipients on either a defined schedule or a recurring basis. For example, you can run reports to see the number of compromised devices, how many devices there are for a specific make or model, or the total amount of devices running a particular version of an operating system.

# <span id="page-16-1"></span>**Using the Hub**

Utilize the AirWatch Hub as your central portal for fast access to critical information. Quickly identify important issues or devices and take action from a single location in the AirWatch Admin Console. Select any metric to open the **Device List View** for that specific set of devices, where you can perform actions such as sending a message to those devices.

#### Devices

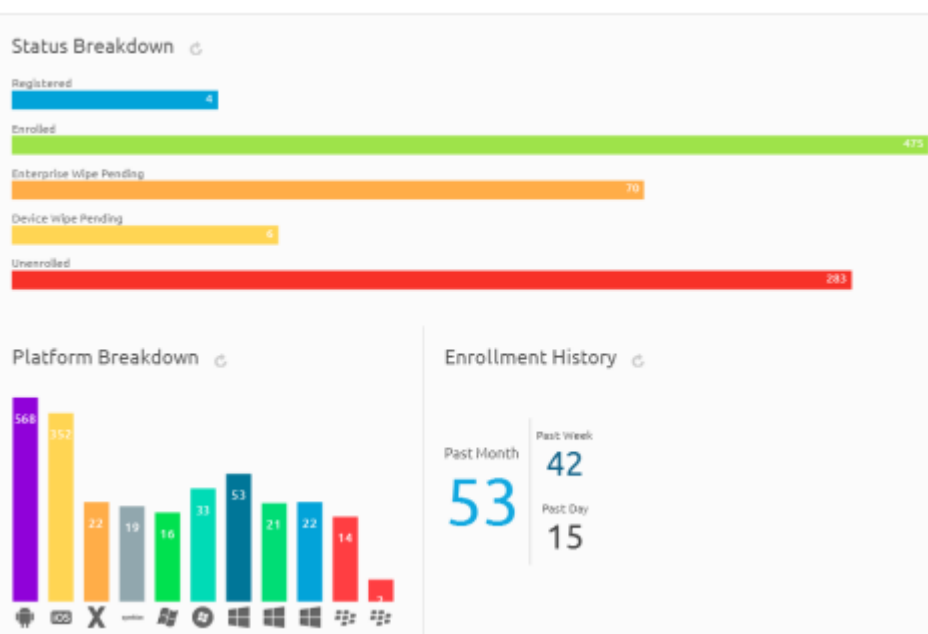

<span id="page-17-0"></span>For more information about using the Hub to filter and view specific information, refer to the Managing Devices section of the **AirWatch Mobile Device Management Guide**.

# **Using the Self-Service Portal (SSP)**

The **AirWatch Self-Service Portal** (SSP) allows end users to remotely monitor and manage their smart devices. The Self-Service Portal lets you view relevant device information for enrolled devices and perform remote actions such as clear passcode, lock device, or device wipe.

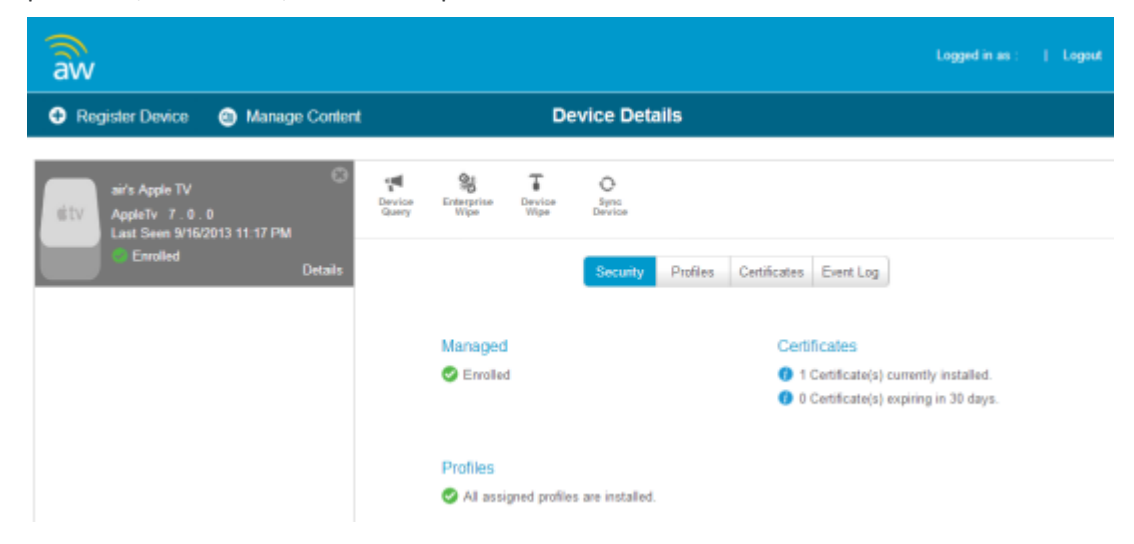

#### **Using the SSP**

#### **Logging into the SSP**

You can access the SSP by logging in through a browser. To do this, navigate to the SSP website using the URL provided to you. It should look similar to this format: **https://mdm.acme.com/mydevice**. Once you launch the SSP, you can log in

洼

using the same credentials (**Group ID**, **username** and **password**) you used to enroll in AirWatch. Optionally, if Email Domain registration is configured, you can log in using your corporate email address.

#### **Selecting a Device in the SSP**

After logging in to the SSP, a list of all devices tied to your user account displays on the left. Select the device you want to manage. The **Device Details** screen displays.

#### **Viewing Device Information**

The following tabs display device-related information:

- **Security** This tab displays the information specific to security controls currently in place for the device, including: enrollment status, assigned profile status, installed certificate status, certificates nearing expiry and installed applications.
- **Profiles** This tab shows all of the MDM profiles that have been sent to the devices enrolled under your user

account and the status of each profile. From the Profiles view, you can select the install icon  $\left( \bullet \right)$  to install a profile

or the delete icon  $\begin{pmatrix} \mathbf{x} \\ \mathbf{y} \end{pmatrix}$  to remove it from the device.

- **Certificates –** This tab displays a detailed listing of certificates currently assigned to and installed on the device. From the Certificates view, you can deactivate, renew or remove a certificate, if allowed.
- **Event Log** This tab contains a comprehensive log of all interactions between the AirWatch Admin Console and the device.

#### **Perform Remote Actions**

The **Remote Actions** enable you to perform remote actions over-the-air to the selected device. See below for detailed information about each remote action.

**Note:** All remote action permissions are determined by your administrator and therefore you may not be able to perform all listed actions.

- **Device Query –** Manually requests the device to send a comprehensive set of MDM information to the AirWatch Server.
- **Enterprise Wipe –** Wipes all corporate data from the selected device and removes the device from AirWatch MDM. All of the enterprise data contained on the device is removed, including MDM profiles, policies and internal applications. The device will return to the state it was in prior to the installation of AirWatch MDM.
- **Device Wipe –** Wipes all data from the selected device, including all data, email, profiles and MDM capabilities and returns the device to factory default settings.
- **Sync Device –** Sync the device with the AirWatch Admin Console.